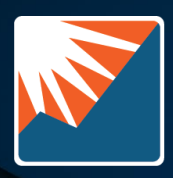

Corporate Renaissance Group A QUISITIVE Company

# **Merger Series™** For Microsoft Dynamics GP

Version Oct 2022: 18.5

## Use the Merger Series to effortlessly consolidate order

details and invoice details from the Sales Order

Processing module.

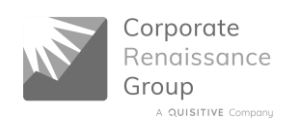

 *Corporate Renaissance Group, a Quisitive Company*

## **Merger SeriesTM for Microsoft Dynamics GP**

## **Version Oct 2022: 18.5**

This License Agreement is your proof of license.

Please treat it as valuable property.

#### **Corporate Renaissance Group License Agreement**

This is a legal agreement between you (either an individual or an entity) and Corporate Renaissance Group. By opening the sealed software packages and/or by using the SOFTWARE, you agree to be bound by the terms of this Agreement. If you do not agree to the terms of this Agreement, promptly return the disk package and accompanying items (including printed materials and binders or other containers) to the place you obtained them for a full refund.

#### *Corporate Renaissance Group Software License*

- 1. GRANT OF LICENSE. This Corporate Renaissance Group License Agreement ("License") permits you to use one copy of the specific version of the Corporate Renaissance Group software product identified above, which may include user documentation provided in "online" or electronic form ("SOFTWARE"), on any single computer, provided the SOFTWARE is in use on only one computer at any time. If this package is a License Pak, you may make and use additional copies of the SOFTWARE up to the number of Licensed Copies authorized above. If you have multiple Licenses for the SOFTWARE, then at any time you may have as many copies of the SOFTWARE in use as you have Licenses. The SOFTWARE is "in use" on a computer when it is loaded into the temporary memory (i.e. RAM) or installed into the permanent memory (e.g. hard disk, CD ROM, or other storage device) of that computer, except that a copy installed on a network server for the sole purpose of distribution to other computers is not "in use". If the anticipated number of users of the SOFTWARE will exceed the number of applicable Licenses, then you must have a reasonable mechanism or process in place to ensure that the number of persons using the SOFTWARE concurrently does not exceed the number of Licenses. If the SOFTWARE is permanently installed on the hard disk or other storage device of a computer (other than a network server) and one person uses that computer more than 80% of the time it is in use, then that person may also use the SOFTWARE on a portable or home computer.
- 2. UPGRADES. If the SOFTWARE is an upgrade from another product, whether from Corporate Renaissance Group or another supplier, you may use or transfer the SOFTWARE only in conjunction with that upgraded product, unless you destroy it. If the SOFTWARE is an upgrade from a Corporate Renaissance Group product, you now may use that upgraded product in accordance with this License, except that if the software is an upgrade from a component of a package of software programs which you licensed as a single product, the SOFTWARE may be used and transferred only as part of that single product package, and according to the License Agreement provided earlier with that single product package.
- 3. COPYRIGHT. The SOFTWARE (including any images, "applets", photographs, animations, video, audio, music, and text incorporated into the SOFTWARE) is owned by Corporate Renaissance Group or its suppliers and is protected by United States and Canadian copyright laws and international treaty provisions. Therefore, you must treat the SOFTWARE like any other copyrighted material (e.g. a book or musical recording) except that you may either (a) make one copy of the SOFTWARE solely for backup or archival purposes, or (b) transfer the SOFTWARE to a single hard disk provided you keep the original solely for backup or archival purposes. You may not copy the printed materials accompanying the SOFTWARE, nor print copies of any user documentation provided in "online" or electronic form.
	- 4. OTHER RESTRICTIONS. This License is your proof of license to exercise the rights granted herein and must be retained by you. You may not rent or lease the SOFTWARE, but you may transfer your rights under this License on a permanent basis provided you transfer this License, the SOFTWARE, and all accompanying printed materials, retain no copies, and the recipient agrees to the foregoing restriction is expressly prohibited by applicable law.

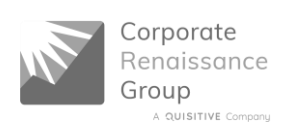

- 5. DUAL-MEDIA SOFTWARE. You may receive the SOFTWARE in more than one media. Regardless of the type or size of media you receive, you may use only the media appropriate for your single designated computer or network server. You may not use the media on any other computer or computer network, or loan, rent, lease, or transfer them to another user except as part of a permanent transfer (as provided above) or other use expressly permitted by this License.
- 6. The Customer agrees that the SOFTWARE contains proprietary information, including trade secrets, knowhow and confidential information, that is the exclusive property of Corporate Renaissance Group. During the period this Agreement is in effect and at all times after its termination, the Customer and its employees and agents shall maintain the confidentiality of this information and not sell, license, publish, display, distribute, disclose or otherwise make available this information to any third party nor use such information except as authorized by this Agreement.
- 7. The Customer shall not disassemble, unassemble, or decode any portion of the SOFTWARE. The Customer shall not modify any portion of the SOFTWARE, or merge or embed the SOFTWARE in another computer program.

#### *Limited Warranty*

- 1. LIMITED WARRANTY. Corporate Renaissance Group warrants that (a) the SOFTWARE will perform substantially in accordance with the accompanying printed materials for a period of ninety (90) days from the date of receipt; and (b) any hardware accompanying the SOFTWARE will be free of defects in materials and workmanship under normal use and service for a period of one (1) year from the date of receipt. Any implied warranties on the SOFTWARE and hardware are limited to ninety (90) days and one (1) year respectively. Some states/jurisdictions do not allow limitations on duration of an implied warranty, so the above limitation may not apply to you.
- 2. CUSTOMER REMEDIES. Corporate Renaissance Group's entire liability and your exclusive remedy shall be, at Corporate Renaissance Group's option, either (a) return of the price paid or (b) repair or replacement of the SOFTWARE or hardware that does not meet Corporate Renaissance Group's Limited Warranty and that is returned to Corporate Renaissance Group with a copy of your receipt. This Limited Warranty is void if failure of the SOFTWARE or hardware has resulted from accident, abuse, or misapplication. Any replacement SOFTWARE will be warranted for the remainder of the original warranty period or thirty (30) days, whichever is longer. Outside the United States or Canada, neither these remedies nor any product support services offered by Corporate Renaissance Group are available without proof of purchase from an authorized non-U.S. or non-Canadian source.
- 3. NO OTHER WARRANTIES. To the maximum extent permitted by applicable law, Corporate Renaissance Group disclaims all other warranties, either express or implied, including but not limited to implied warranties of merchantability and fitness for a particular purpose, with respect to the SOFTWARE, the accompanying written materials, and any accompanying hardware. This limited warranty gives you specific legal rights. You may have others, which vary from state/jurisdiction to state/jurisdiction.
- 4. NO LIABILITY FOR CONSEQUENTIAL DAMAGES. To the maximum extent permitted by applicable law, in no event shall Corporate Renaissance Group or its suppliers be liable for any damages whatsoever (including, without limitation, damages for loss of business profits, business interruption, loss of business information, or other pecuniary loss) arising out of the use or inability to use this Corporate Renaissance Group product, even if Corporate Renaissance Group has been advised of the possibility of such damages. Because some states/jurisdictions do not allow the exclusion or limitation of liability for consequential or incidental damages, the above limitation may not apply to you. Corporate Renaissance Group's cumulative liability to you or any other party for damages for any cause whatsoever will be limited to the price you paid for the SOFTWARE that caused the damages.

#### *U.S. Government Restricted Rights*

1. The SOFTWARE and documentation are provided with RESTRICTED RIGHTS. Use, duplication, or disclosure by the Government is subject to restrictions as set forth in subparagraph (c)(1)(ii) of the Rights in Technical Data and Computer Software clause at DFARS 252.227-7013 or subparagraphs (c)(1) and (2) of the Commercial Computer Software - Restricted Rights at 48 CFR 52.227-19, as applicable. Manufacturer is Corporate *Renaissance* Group at 6 Antares Dr., Phase 1, Suite 200, Ottawa ON K2E 8A9 Canada.

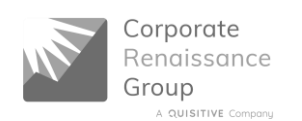

#### *Trademarks*

- 1. **Merger Series**™ is a trademark of Corporate Renaissance Group and is one of the family of utility products for Microsoft Dynamics GP developed by Corporate Renaissance Group.
- 2. If you acquired this product in the United States, this Agreement is governed by the laws of the State of Washington.
- 3. If this product was acquired in Canada, this Agreement is governed by the laws of the Province of Ontario.
- 4. If this product was acquired outside the United States or Canada, then local law may apply.
- 5. Should you have any questions concerning this Agreement, or if you desire to contact Corporate Renaissance Group for any reason, please contact or write: Corporate *Renaissance* Group at 6 Antares Dr., Phase 1, Suite 200, Ottawa ON K2E 8A9 Canada.

#### *Entire Agreement*

This agreement is the complete and exclusive statement of agreement between the parties relating to the subjectmatter of this agreement and supercedes all proposals, written or oral, and all other communications between the parties relating to subject-matter of this agreement. The parties agree that this agreement may be modified from time to time only by an instrument in writing signed by an authorized representative or representatives of both parties.

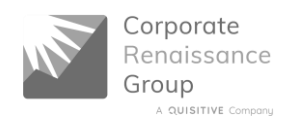

## **Table of Contents**

## **Table of Contents**

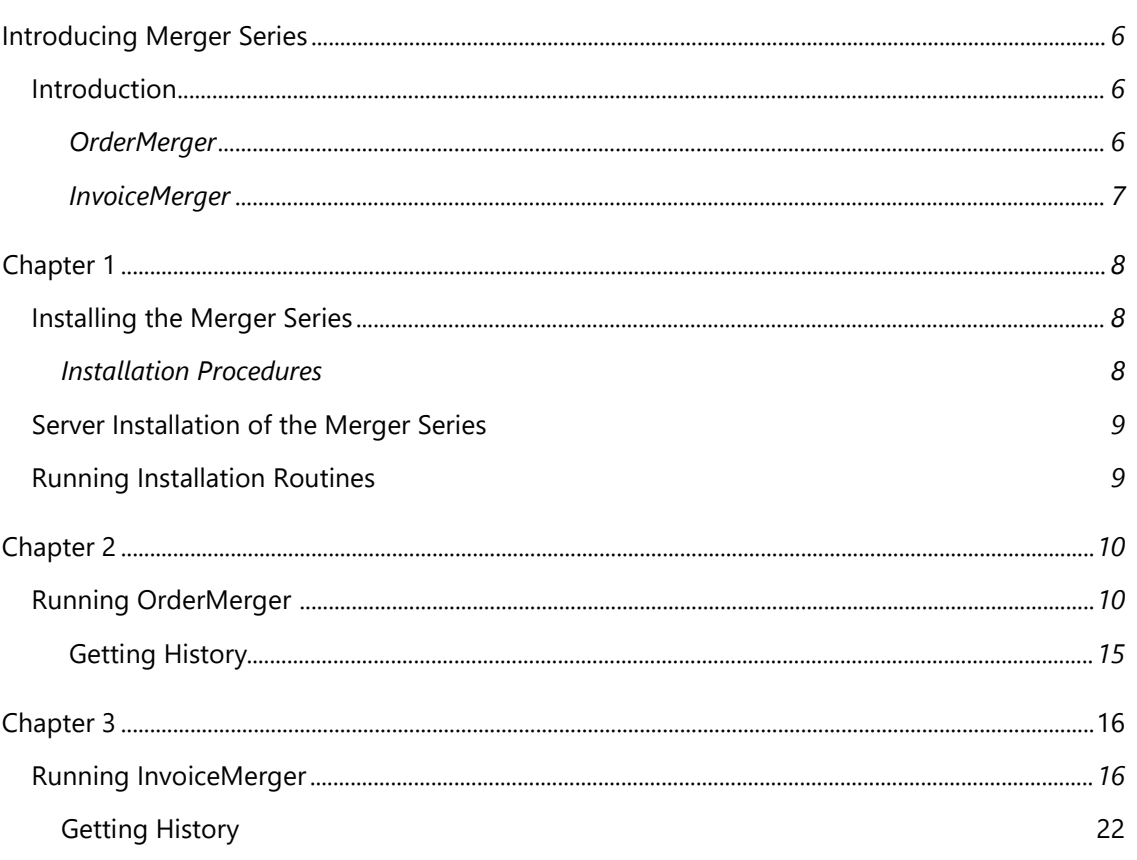

5

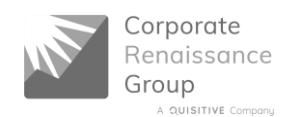

## **Introducing Merger Series**

#### **Introduction**

The Merger Series consists of two separate tools: OrderMerger and InvoiceMerger.

#### **OrderMerger**

#### **\* Now merge multiple orders for multiple customers with the click of the mouse.**

OrderMerger effortlessly consolidates order details from the Microsoft Dynamics GP Sales Order Processing modules. By merging multiple orders from the same customer before shipping and invoicing has transpired, OrderMerger streamlines the sales order process. With OrderMerger, Dynamics and eEnterprise customers will reduce costs by combining multiple shipments into one. Administrative expenses will also be reduced, as the consolidation of customer orders will result in the processing of fewer invoices.

With OrderMerger, it is as simple as

- Filtering orders by customer and/or document date;
- selecting a main order;
- selecting a currency or all currencies;
- if required, filtering the orders that will be merged to the main order; and
- pressing the Process button.

Before the orders are merged, the user can print a report detailing the orders that are being merged. This will ensure that the user has selected the correct orders and provide a record of the orders that were merged to the main order.

OrderMerger also provides you with a history of merged orders. Did you forget which orders were merged together? No problem with OrderMerger, just click on the History button, select the customer number, main order or merged order and you will get a report detailing the merged order(s) and the main order number. Additionally, you do not have to worry about using a merged order number more than once, because OrderMerger will not allow the user to create an order using an order number that has already been merged.

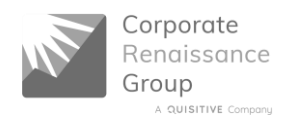

#### **InvoiceMerger**

InvoiceMerger effortlessly consolidates invoice details from the Microsoft Dynamics GP Sales Order Processing modules. With InvoiceMerger, administrative expenses will be reduced, as the consolidation of customer invoices will result in the processing of fewer invoices.

With InvoiceMerger, it is as simple as

- selecting a main invoice
- selecting the invoices that will be merged to the main invoice
- clicking the Process button.

There is only one simple screen for the user. Before the invoices are merged, the user can print a report detailing the invoices that are being merged. This will ensure that the user has selected the correct invoices and provide a record of the invoices that were merged to the main invoice.

InvoiceMerger also provides you with a history of merged invoices. Did you forget which invoices were merged together? No problem with InvoiceMerger, just click on the History button, select the customer number, main invoice or merged invoice and you will get a report detailing the merged invoice(s) and the main invoice number. Additionally, you do not have to worry about using a merged invoice number more than once, because InvoiceMerger will not allow the user to create an invoice using an invoice number that has already been merged.

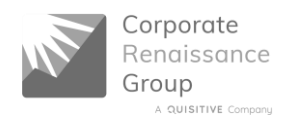

## **Important!**

**The User Defined field information of the orders/invoices being merged will be deleted. Only the User Defined field information of the Main Order/Invoice will remain on the merged orders/invoices.**

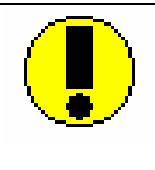

**The Commission amounts may need to be adjusted manually after merging.** 

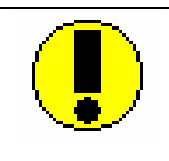

**Orders/Invoices on hold will not be available to be merged.**

## **Chapter 1: Installing the Merger Series**

#### **Installation Procedures**

#### **Installing from Website**

- 1. Double click on the MergerSetup185.EXE file downloaded from the website
- 2. After you have chosen Yes to accept the License Agreement, the next window requires the destination directory where the Merger Series will be installed on the workstation. Select the same directory where Microsoft Dynamics GP is installed.
- 3. The Setup program lets you review and if necessary, change the settings.
- 4. Clicking Next will begin copying the files, ending the Installation process.

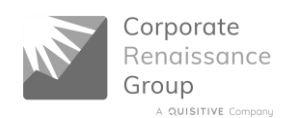

**Note:** When Microsoft Dynamics GP is run the first time after installing the Merger Series, the user will be prompted with a message "New code must be included in the Dynamics.set dictionary. Do you wish to include new code now?" Selecting Yes will create the Merger Series dictionary, synchronize the Merger Series dictionary and update the Merger Series launch file. If No is selected, this message will appear each time Microsoft Dynamics GP is run, until the new code is included in the Dynamics.set file.

#### **Server Installation of the Merger Series**

The following process should be run for each company on which you wish to run the Merger Series. User must be logged on as 'sa' to run the Merger Series Server Installation.

#### **To attach the Merger Series Server Installation form to your shortcuts bar:**

- 1. On the shortcuts menu bar, click Add.
- 2. Choose Other Window.
- 3. Click the + next to Merger Series.
- 4. Click the + next to 3rd Party.
- 5. Click Merger Series Server Install.
- 6. Click the Add Button. Merger Series Server Install will be added to the shortcut bar. Close the Add shortcut window.

#### **Running Installation Routines**

Running Merger Series Server Installation will create tables and stored procedures on SQL Server and set permissions on these objects.

To run Merger Series Server Installation, choose Merger Series Server Install from the shortcut bar. Click the Install Merger Series on Server button. The Merger Series Server Install window will close automatically after the installation is complete.

#### **Accessing Merger Series:**

To access the Merger Series, in Microsoft Dynamics GP, select Tools - Utilities – Sales – Merger Series from the main menu.

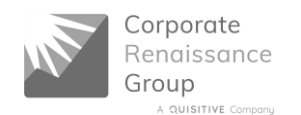

## **Chapter 2: Running OrderMerger**

The following steps outline the process to merge multiple orders.

Select Tools - Utilities – Sales – Merger Series – OrderMerger from the main menu.

At this point, if you did not register OrderMerger, you will be prompted with the following screen requiring you to either register OrderMerger for use or to use it as a demo on the sample company.

**Note:** If OrderMerger has been previously registered, then you will not see this message and therefore you can skip to step 3.

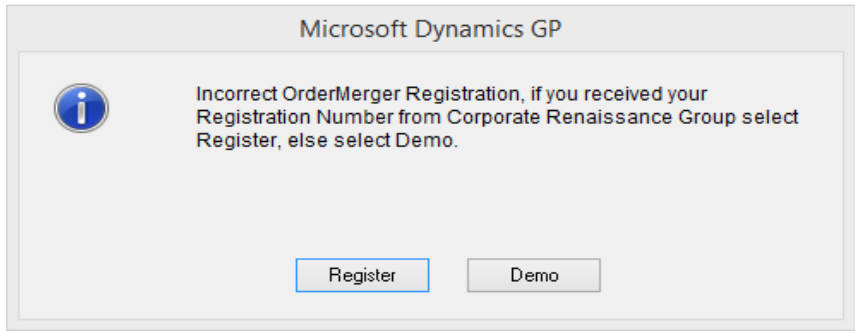

If you have received your Registration ID from Corporate Renaissance Group and wish to register, select the Register button and the OrderMerger Registration window appears as below.

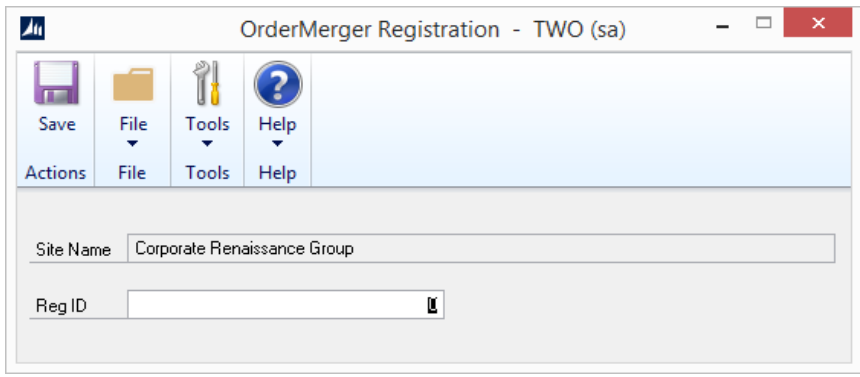

**Note:** Your Dynamics GP site name on your system must match the site name listed on the bottom of the Corporate Renaissance Group (CRG) Registration ID form you received with your order. If they do not match exactly, please send your site name to CRG to receive a valid ID.

Key in the Registration ID provided to you in the corresponding field. Select the Save button to validate your license to use OrderMerger.

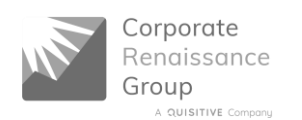

- 1. If it is the correct Registration ID, the Merge Multiple Orders window is displayed. The previous registration process needs to be completed only once at initial startup. Once the initial set up is complete, this window will appear directly after choosing OrderMerger from the palette.
- 2. Select a range of customer numbers or leave the default as all customers.
- 3. Select a Batch or leave the default as all batches.
- 4. Select a range of document dates or leave the default as all document dates.

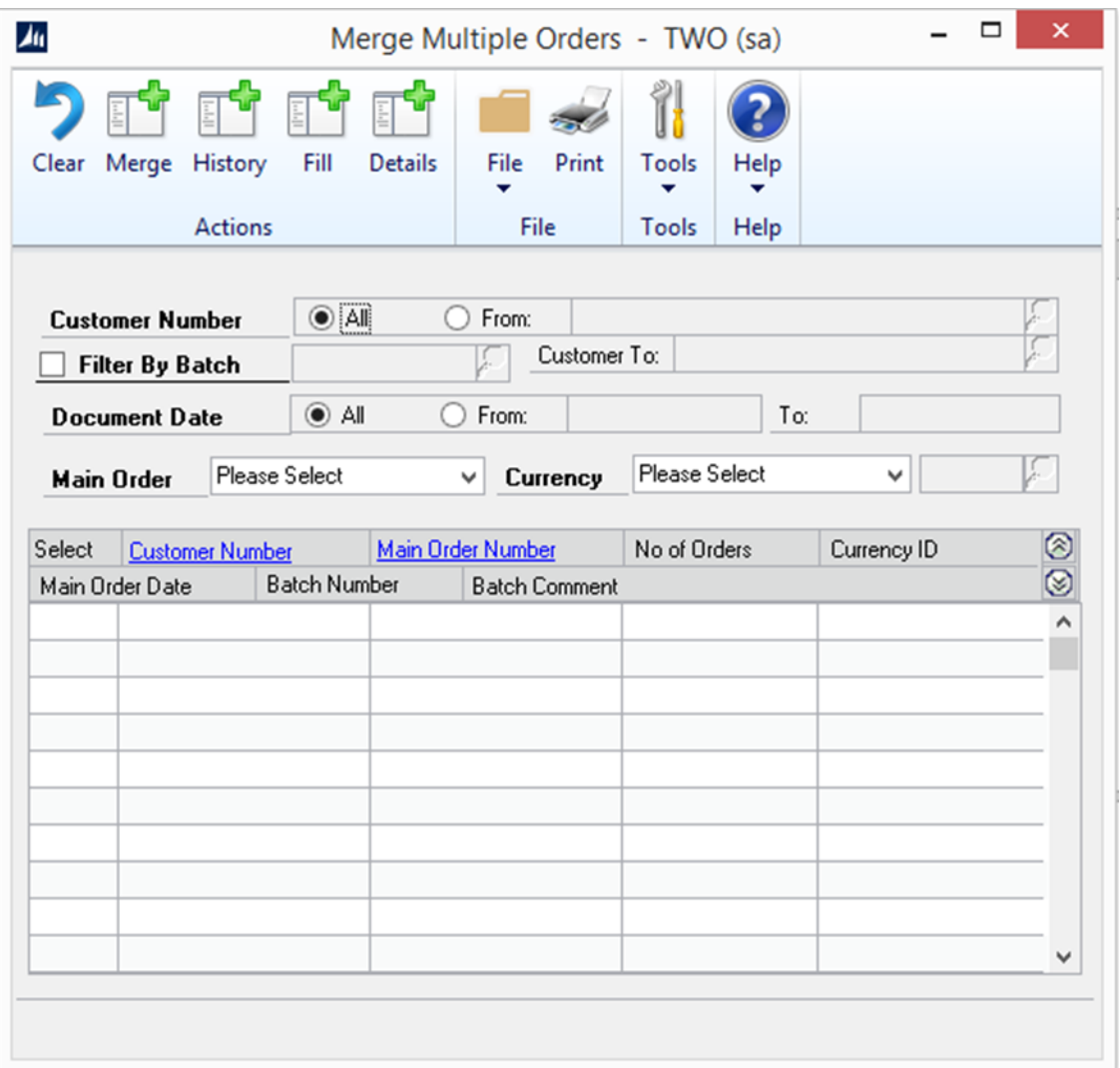

5. Select either the First Order or Last Order as the Main Order. The main order is the order that all other orders will be merged to. The main order can be changed (see step 12).

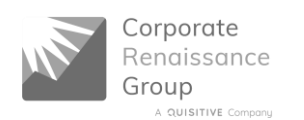

- 6. Select a currency or all currencies. **Note that only orders with the same currency can be merged.**
- 7. Select the Fill button. The list of customers with the number of orders to be merged for the selected filters will be listed in the scroll window. Note that any orders that are on hold will not be available for merging.

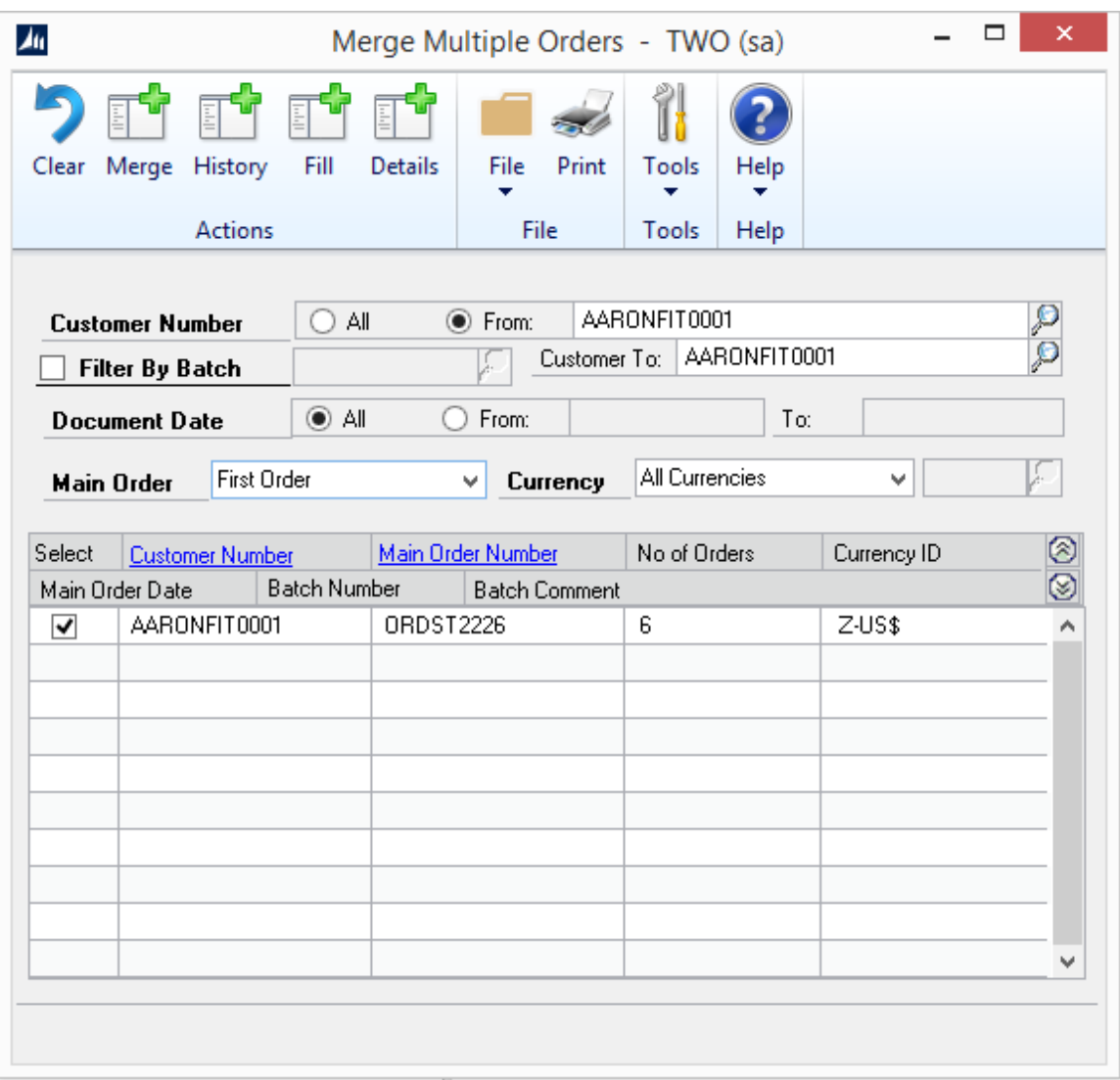

8. All orders for all customers are selected by default. To de-select all orders for a customer, click the Select checkbox.

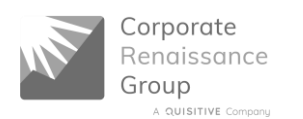

9. To de-select only certain orders or the change the main order, click on the desired customer row and select the Details button.

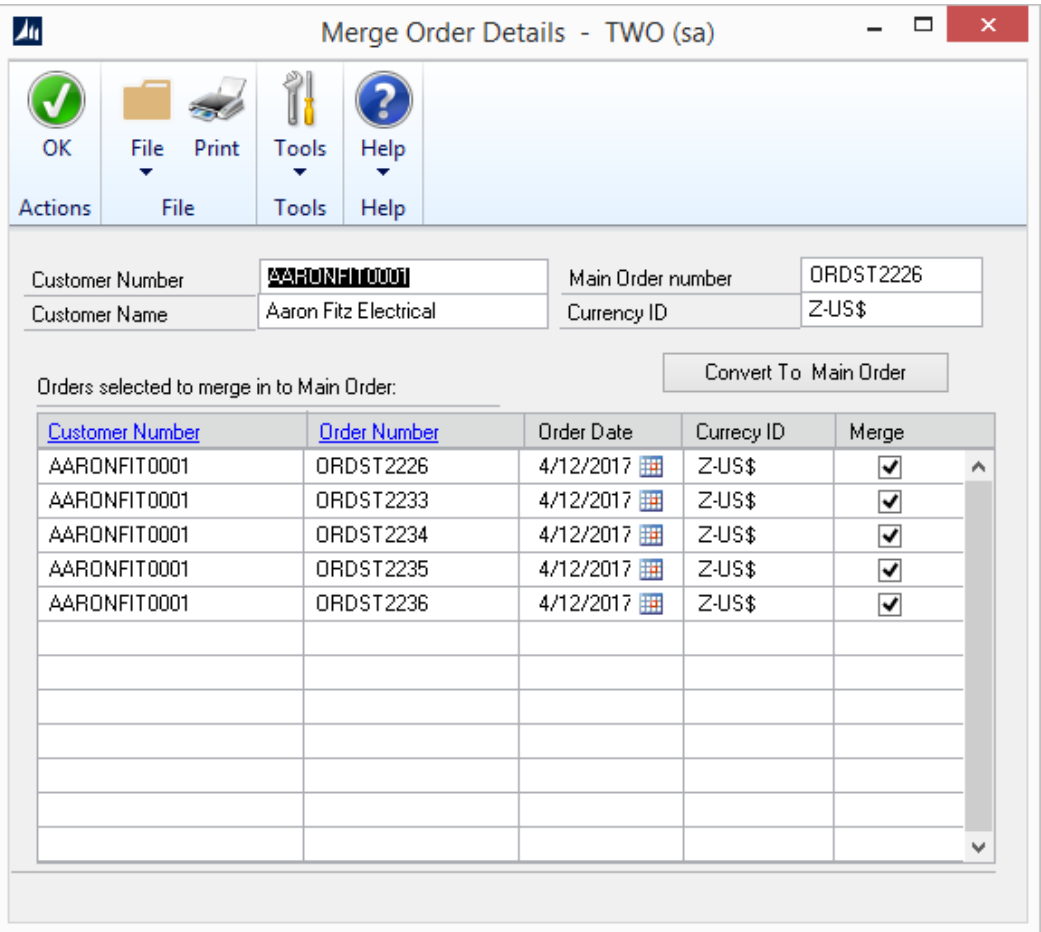

- 10. To de-select orders to be merged, click on the check box in Merge column of the scrolling window. Note that you can not de-select the main order.
- 11. To change the main order, click on the order for which you want to be the main order and select the Convert to Main Order button.
- 12. Click OK to return to the Merge Multiple Orders window.

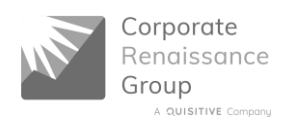

13. Select the Print icon to print a report detailing which orders are being merged.

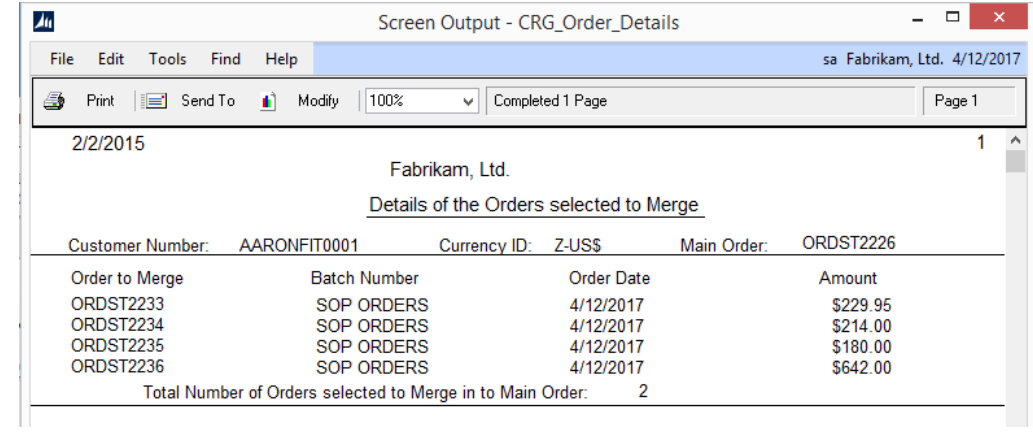

14. Select the Merge button.

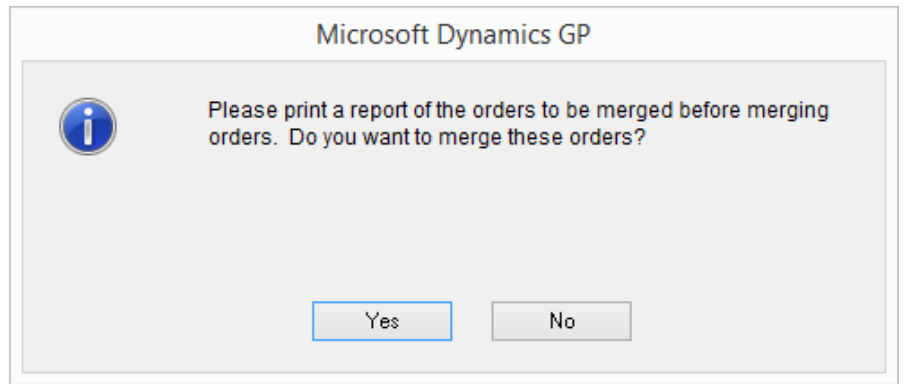

15. Select Yes to merge the orders, No to cancel the merge process

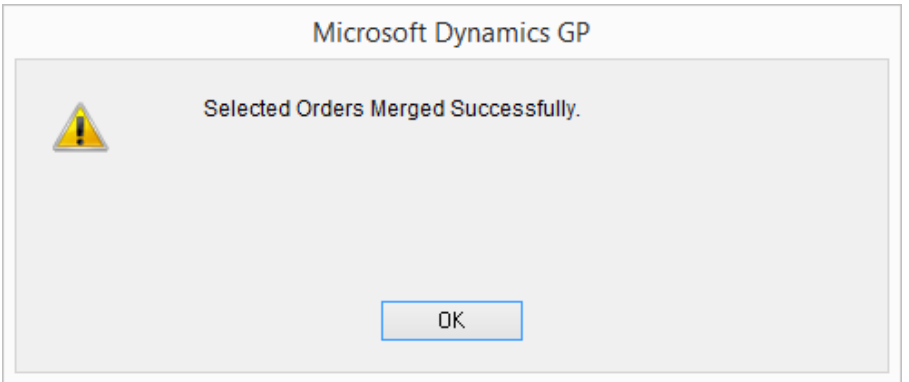

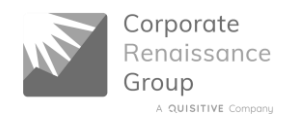

### **Getting History**

In OrderMerger it is simple to get history about an order by customer, main order number, or merged order number.

1. From the main Merge Multiple Orders window, select the History button.

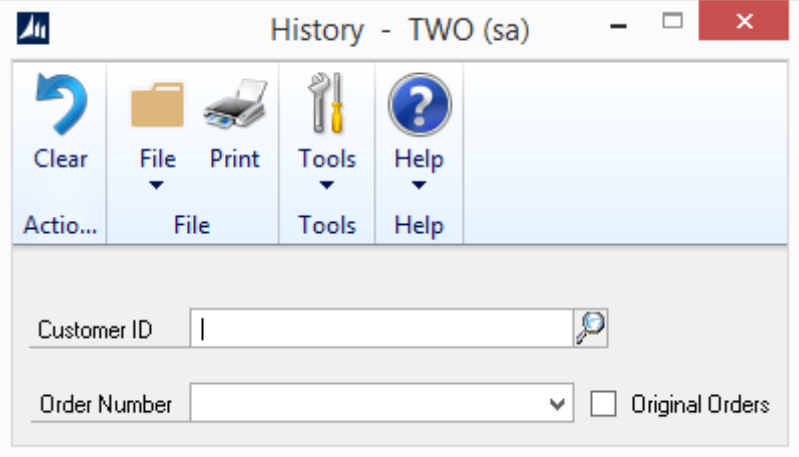

- 2 To print a report of all orders merged, select the Print icon. To filter by customer, select a Customer ID and then select the print icon or to filter by Customer ID and/or Order Number, select the Customer ID and/or Order Number. By default, the orders displayed in the Order Number list are main order numbers. To select by merged order numbers, select the Original Orders check box.
- 3 Click the Print icon to get the Report Destination screen. Select Screen to view the report or Print to print a copy of the report.

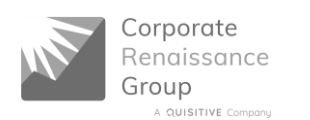

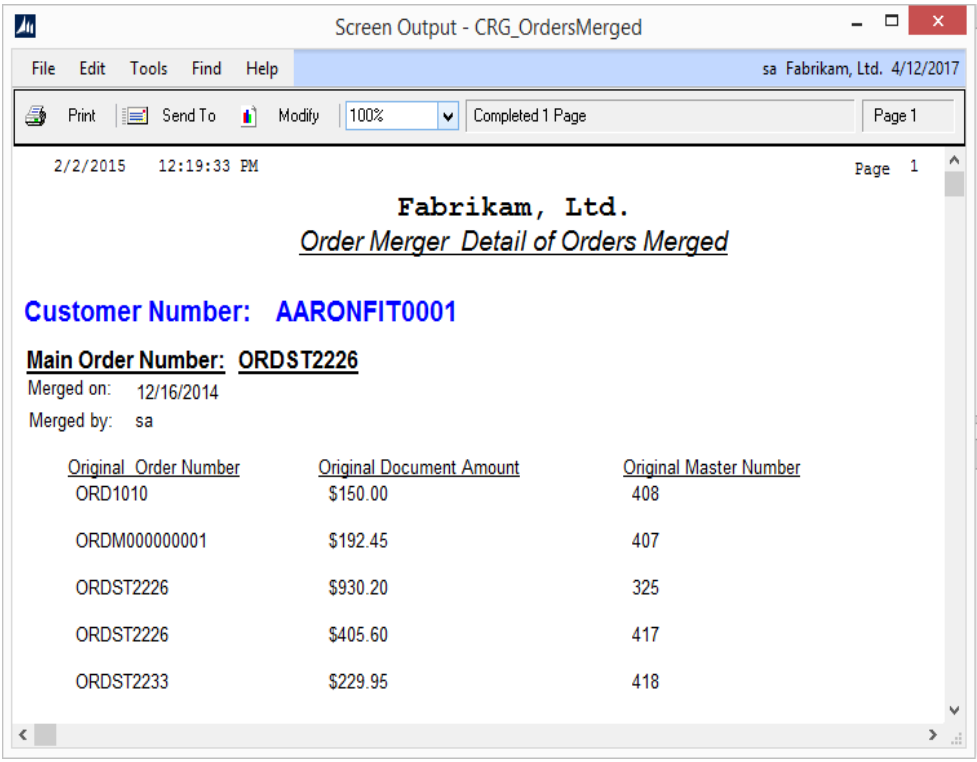

## **Chapter 3: Running InvoiceMerger**

#### **The following steps outline the process to merge multiple invoices.**

Select Tools - Utilities – Sales – Merger Series – InvoiceMerger from the main toolbar.

At this point, if you did not register InvoiceMerger, you will be prompted with the following screen requiring you to either register InvoiceMerger for use or to use it as a demo on the sample company i.e. The Fabrikam Inc.

**NOTE:** If InvoiceMerger has been previously registered, then you will not see this message and therefore you can skip to step 3.

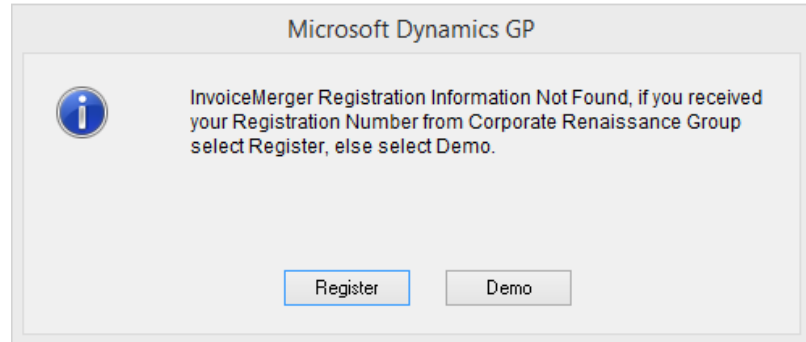

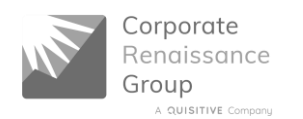

If you have received your Registration ID from Corporate Renaissance Group and wish to register, select the Register button and the InvoiceMerger Registration window appears as below.

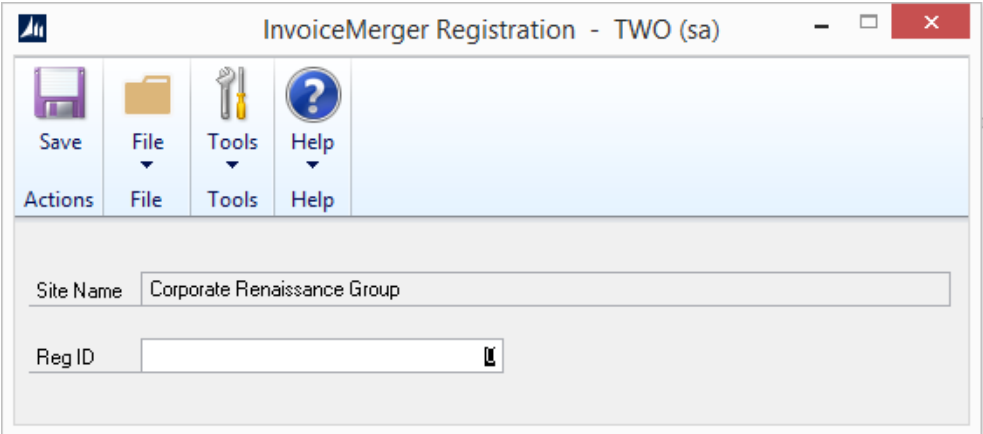

**Note:** Your Dynamics GP site name on your system must match the site name listed on the bottom of the Corporate Renaissance Group (CRG) Registration ID form you received with your order. If they do not match exactly, please send your site name to CRG to receive a valid ID.

Key in the Registration ID provided to you in the corresponding field. Select the Save button to validate your license to use InvoiceMerger.

1. If it is the correct Registration ID, the InvoiceMerger window is displayed. The previous registration process needs to be completed only once at initial startup. Once the initial set up is complete, this window will appear directly after choosing InvoiceMerger from the palette.

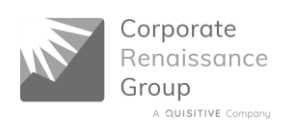

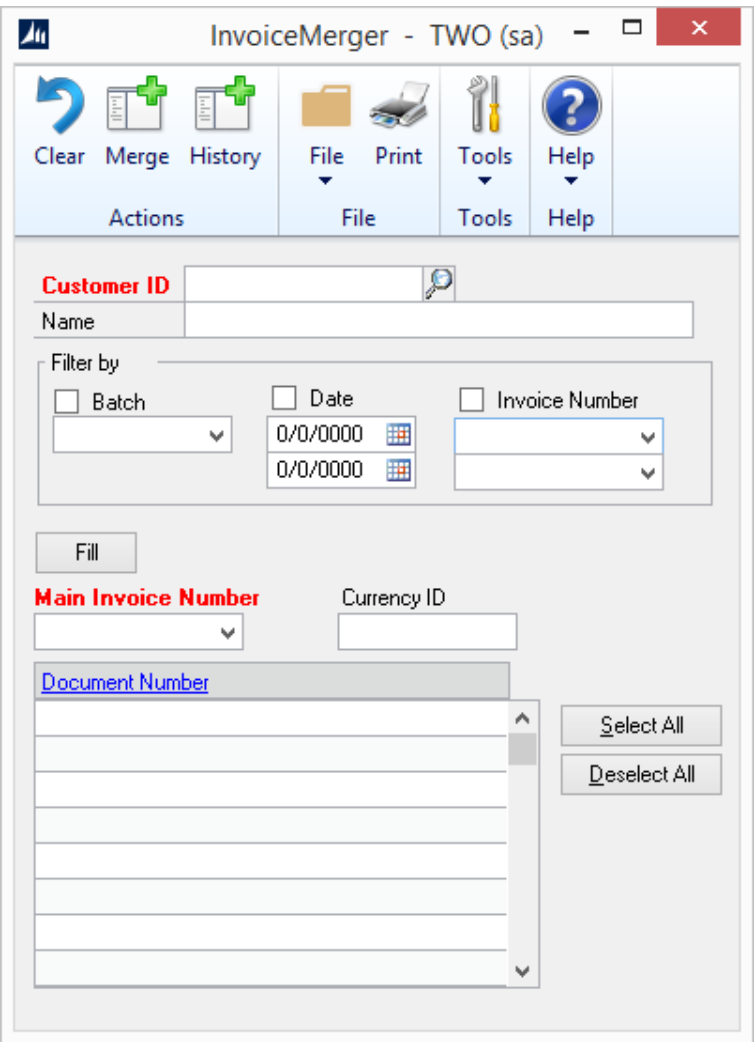

- 2. Select a Customer ID. Only invoices with the same Customer ID can be merged.
- 3. You can choose to filter the invoices that appear in the list by Batch, Date and/or Invoice Number. Simply check the box beside the filter type and enter or select the filter values.
- 4. Select the Fill button.
- 5. Select a Main Invoice Number. This is the invoice that all other invoices will be merged to. The Currency ID field will be automatically filled in with the Currency ID of the main invoice. The list of invoices for the selected Customer ID and same Currency ID will be listed in the scroll window. Note that any invoices that are on hold will not appear in the list.

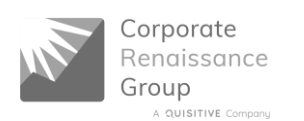

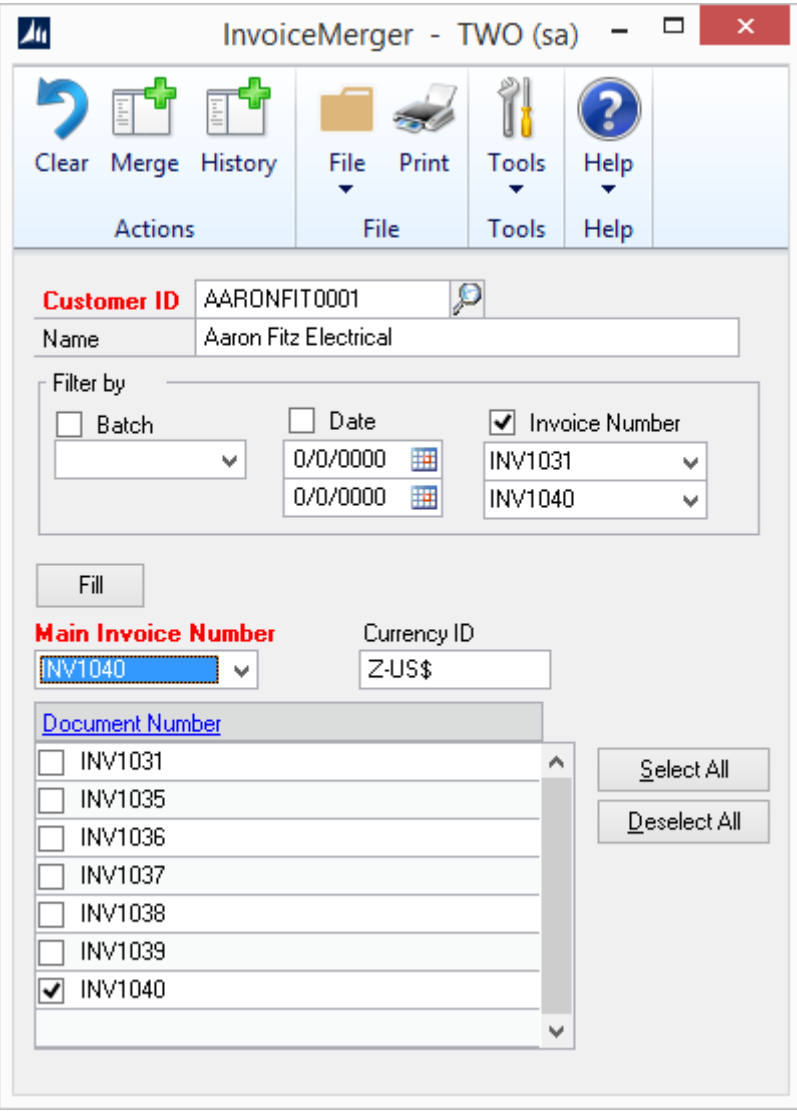

6. Select the invoices to merge by clicking the check box beside the invoice. To select all invoices, click the Select All button. To deselect all invoices except the main invoice, click the Deselect All button. To review an invoice, select the invoice and drill down on the Document Number to view the invoice in the Transaction Inquiry Zoom window.

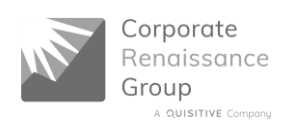

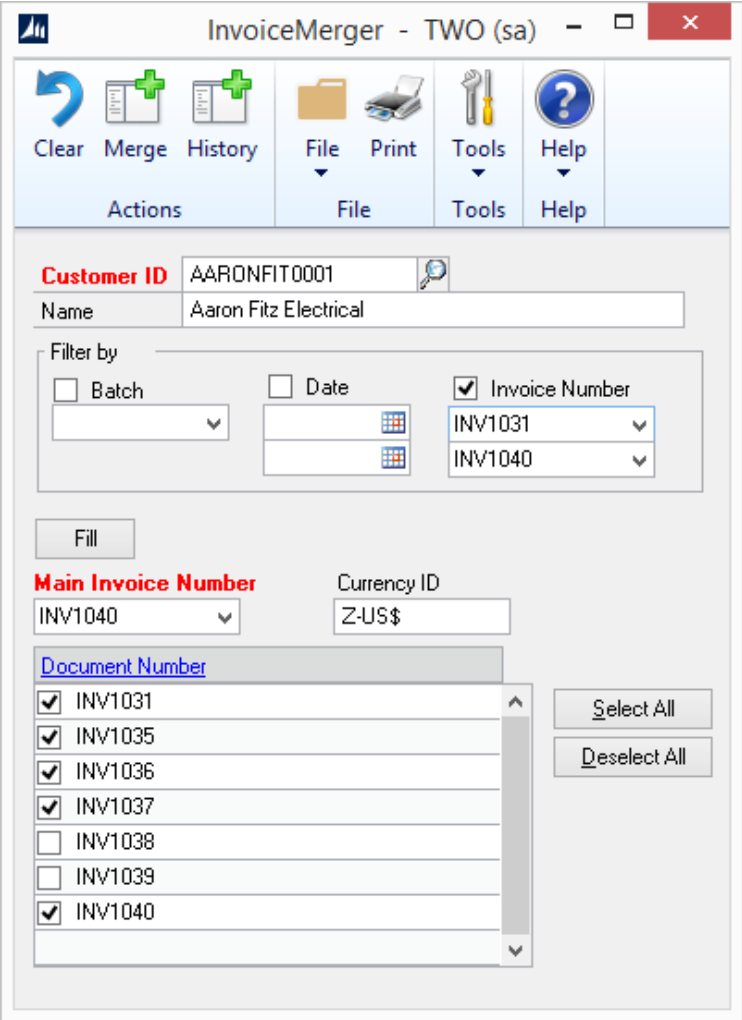

7. Select the Print icon to print a report detailing which invoices are being merged.

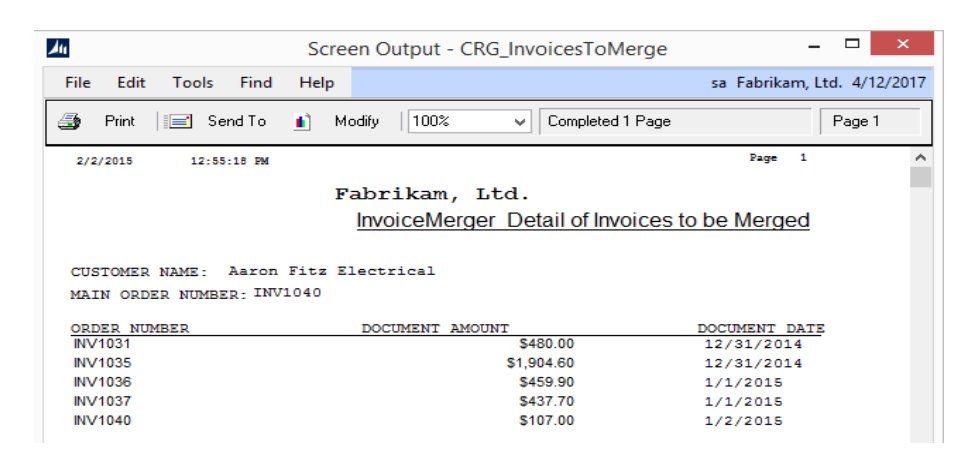

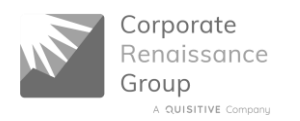

8. Select the Merge button.

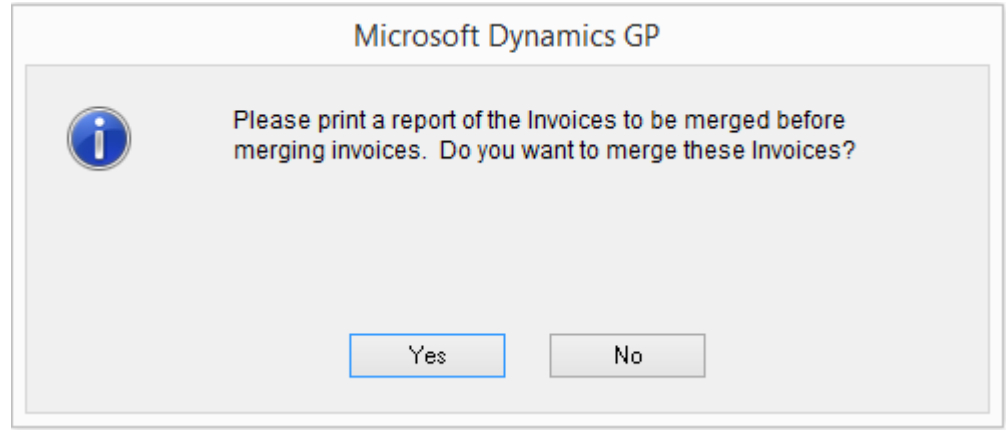

9. Select Yes to merge the invoices, No to cancel the merge process.

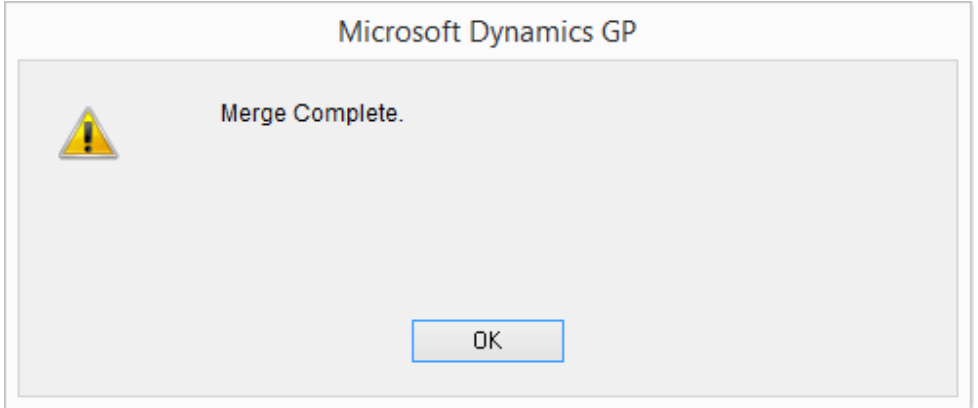

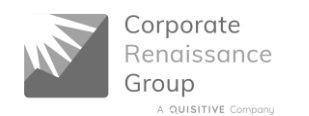

## **Getting History**

In InvoiceMerger it is simple to get history about an invoice by customer, main invoice number, or merged invoice number.

1. From the main InvoiceMerger window, select the History button.

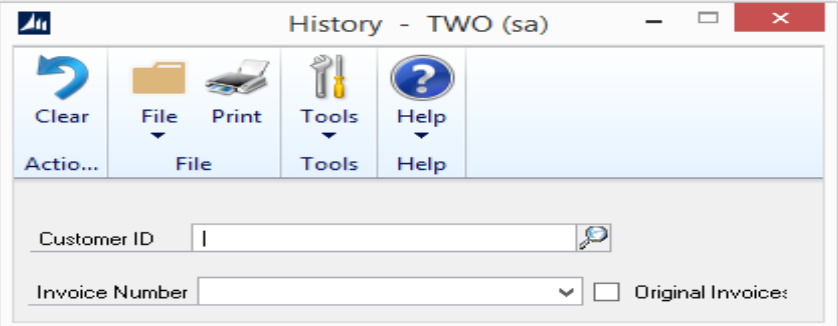

- 2. To print a report of all invoices merged, select the Print icon. To filter by customer, select a Customer ID and then select the print icon or to filter by Customer ID and/or Invoice Number, select the Customer ID and/or Invoice Number. By default, the invoices displayed in the Invoice Number list are main invoice numbers. To select by merged invoice numbers, select the Original invoices check box.
- 3. Click the Print icon to get Report Destination. Select Screen to view the report or Print to print a copy of the report.

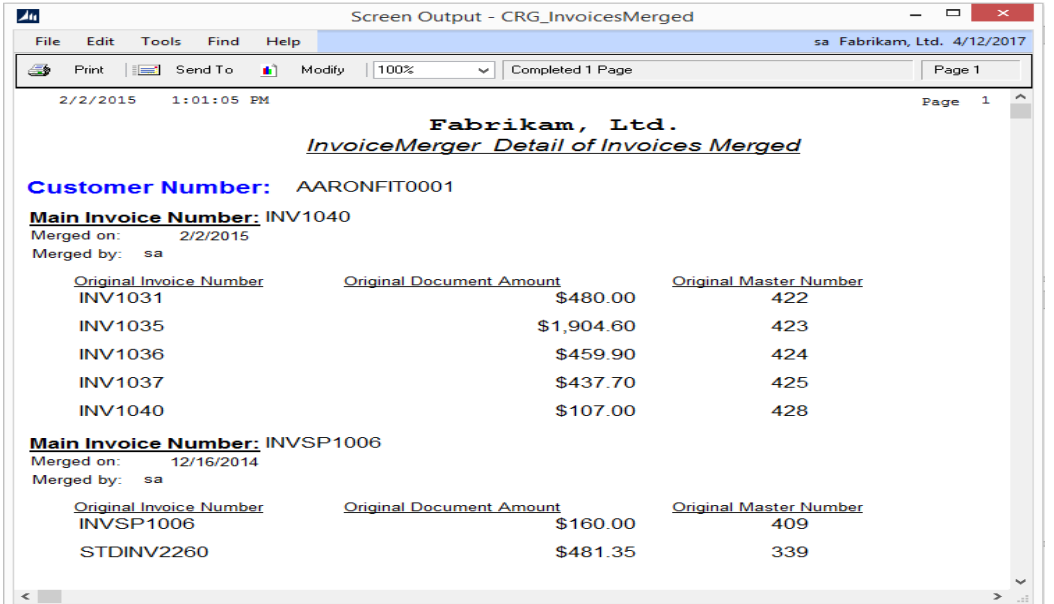